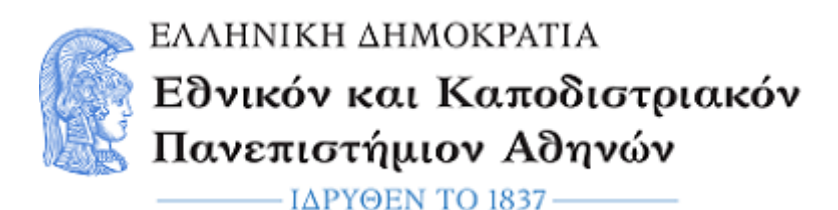

# **Συμπληρωματικός εργαστηριακός οδηγός για την Άσκηση 4 (Ραδιενέργεια Περιβάλλοντος) Θ. Μερτζιμέκης / Νοέμβριος 2021**

Κατά την εκτέλεση της άσκησης, συλλέγονται εργαστηριακά φάσματα από ανιχνευτές ακτινοβολίας γ εντός και εκτός του εργαστηρίου. Για την απάντηση των ερωτημάτων που τίθενται από το διδάσκοντα είναι αναγκαία η επεξεργασία αυτών των φασμάτων σε ειδικό λογισμικό, το οποίο απαιτεί εγκατάσταση σε προσωπικό υπολογιστή. Παρακάτω αναφέρονται τα βήματα που απαιτούνται για την εγκατάσταση του λογισμικού που χρησιμοποιείται στην Άσκηση 4 του Εργαστηρίου Πυρηνικής Φυσικής Κατεύθυνσης, τις βασικές ρυθμίσεις του και τα πρώτα, απαραίτητα βήματα της ανάλυσης των φασμάτων.

Σημειώνεται ότι το λογισμικό είναι ανοιχτό προς όλους. Λειτουργεί αποκλειστικά σε περιβάλλον Windows και η Εταιρεία που το έχει κατασκευάσει συστήνει ο χρήστης να ικανοποιεί κάποιες προϋποθέσεις ως προς την ενημέρωση του λογισμικού. Το λογισμικό έχει δοκιμασθεί σε διάφορες εκδόσεις (WinXP, Win7, Win8 και Win10) και έχει βρεθεί να δουλεύει χωρίς προβλήματα.

### **Όνομα λογισμικού:**

DPPMCA Display & Acquisition Software Εταιρεία κατασκευής: Amptek

#### **URL λογισμικού:**

https://www.amptek.com/software/dp5-digital-pulse-processor-software/dppmca-display-acquisitionsoftware

#### **Οδηγίες εγκατάστασης**

- Κατεβάστε το συμπιεσμένο αρχείο ZIP από τον τελευταίο σύνδεσμο
- Αποσυμπιέστε το αρχείο σε κάποιο φάκελο
- Υπάρχουν δύο αρχεία εντός του ZIP:
	- o DppMCA readme.txt (βασικές οδηγίες εγκατάστασης)
	- o DppMCA\_Setup\_1.0.0.22.exe (ή νεώτερη έκδοση, το πρόγραμμα εγκατάστασης)
- Μετά την εγκατάσταση που ολοκληρώνεται χωρίς ενδιάμεσα βήματα, υπάρχει ένα εκτελέσιμο αρχείο (εφαρμογή), το DppMCA.exe (πιθανώς παραλείπεται η κατάληξη .exe).

#### **Λειτουργία προγράμματος**

- Εκτελέστε το αρχείο DppMCA.exe
- Η εφαρμογή ανοίγει δύο παράθυρα, εκ των οποίων το ένα σας ζητάει να συνδεθείτε σε μια συσκευή USB. Αγνοήστε αυτό το στάδιο κάνοντας κλικ κάτω δεξιά στο κουμπί **Do Not Connect.**
- Κατόπιν θα έχετε μόνο το βασικό παράθυρο επεξεργασίας του φάσματος με τις εντολές και τις ρυθμίσεις να βρίσκονται είτε σε διάφορα κουμπιά, είτε στα βασικά μενού επιλογών.

## **Βασικές λειτουργίες**

- Menu File
	- o Περιέχει όλες τις εντολές για τη διαχείριση ενός η περισσότερων φασμάτων που είναι φορτωμένα στο πρόγραμμα (άνοιγμα, κλείσιμο, εκτύπωση κτλ).
- Menu View
	- o Περιέχει επιλογές για τη απεικόνιση των φασμάτων και τις γενικότερες ρυθμίσεις. Π.χ. μπορείτε να επιλέξετε συγκεκριμένο φάκελο αποθήκευσης των φασμάτων, χρωματικές επιλογές κτλ.
- Menu MCA
	- o Αφορά στη σύνδεση του προγράμματος με ανιχνευτές. Δεν αφορά την παρούσα άσκηση.
- Menu Display o Αφορά σε επιλογές απεικόνισης.
	- o Οι βασικές επιλογές σε αυτό το μενού είναι η βαθμονόμηση (calibration) και η κλίμακα του άξονα y (scale: lin, log, sqrt).
	- o Τα περισσότερα φάσματα που θα έχετε στα χέρια σας θα είναι ευκολότερο να τα αναλύσετε με λογαριθμικό άξονα y, χωρίς αυτό να είναι υποχρεωτικό.
- Menu Analyze
	- o Είναι το βασικό μενού, θα περιγραφεί αναλυτικότερα παρακάτω.
- Menu DPP
	- o Αφορά στην επικοινωνία και απεικόνιση ψηφιακού σήματος. Δεν αφορά την παρούσα άσκηση.
- Menu Help
	- o Εκτενείς οδηγίες βοήθειας για τη χρήση του προγράμματος. Συστήνεται να τον επισκεφθείτε αν χρειάζεστε βοήθεια (είναι στα αγγλικά).

## **Ανάλυση φασμάτων**

- Φορτώστε το φάσμα που σας ενδιαφέρει μέσω File > Open > Επιλέξτε το φάσμα που θα σας έχει δοθεί από το διδάσκοντα (θα έχει κατάληξη .mca)
- Το φάσμα θα εμφανιστεί στο κεντρικό πλαίσιο και θα είναι εμφανείς οι διάφορες φωτοκορυφές (Εικ. 1)
- Τα φάσματα θα σας έχουν δοθεί ΧΩΡΙΣ βαθμονόμηση, την οποία θα πρέπει να κάνετε εσείς βάσει των οδηγιών που σας έχουν δοθεί
- Μπορείτε να κάνετε zoom in/out με τα βελάκια κάτω δεξιά (κάτω από την αναγραφή της κλίμακας που είναι επιλεγμένη LIN/LOG/SQRT SCALE) (Εικ. 2)
- Για να μετρήσετε μια φωτοκορυφή, κάντε όλες τις απαραίτητες μεγεθύνσεις/μετακινήσεις ώστε να την απεικονήσετε περίπου στο μέσο του φάσματος μόνη της ή με άλλες γειτονικές στο παράθυρο απεικόνισης (Εικ. 3)
- Κατόπιν, επιλέξτε ένα ROI (Region Of Interest), δηλ. την περιοχή του φάσματος που σας ενδιαφέρει να μετρήσετε. Αυτό το κάνετε με κλικ και κράτημα του ποντικιού, σύροντας από το αριστερό όριο ως το τελικό δεξί κανάλι που θέλετε να επιλέξετε (Εικ. 4). Η επιλεγμένη περιοχή χρωματίζεται με άλλο χρώμα. Αν θέλετε να την αλλάξετε πατήστε πρώτα R στο πληκτρολόγιο για να τη σβήσετε και ξαναδοκιμάστε.
- Η επιλεγμένη περιοχή αυτόματα συνοδεύεται από τα στατιστικά της στοιχεία, τα οποία εμφανίζονται στη δεξιά στήλη. Εκεί σας ενδιαφέρει το συνολικό εμβαδόν των επιλεγμένων καναλιών (Gross Area - counts) και το καθαρό εμβαδόν μετά την αυτόματη αφαίρεση υποβάθρου

(Net Area - counts). Στο Net Rate δίνεται ο ρυθμός κρούσεων (counts/sec). Ενδιαφέρον είναι η θέση του κεντρικού σημείου της φωτοκορυφής (centroid) και το πλάτος στο ημίσειο ύψος (FWHM).

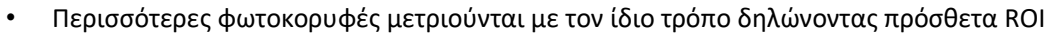

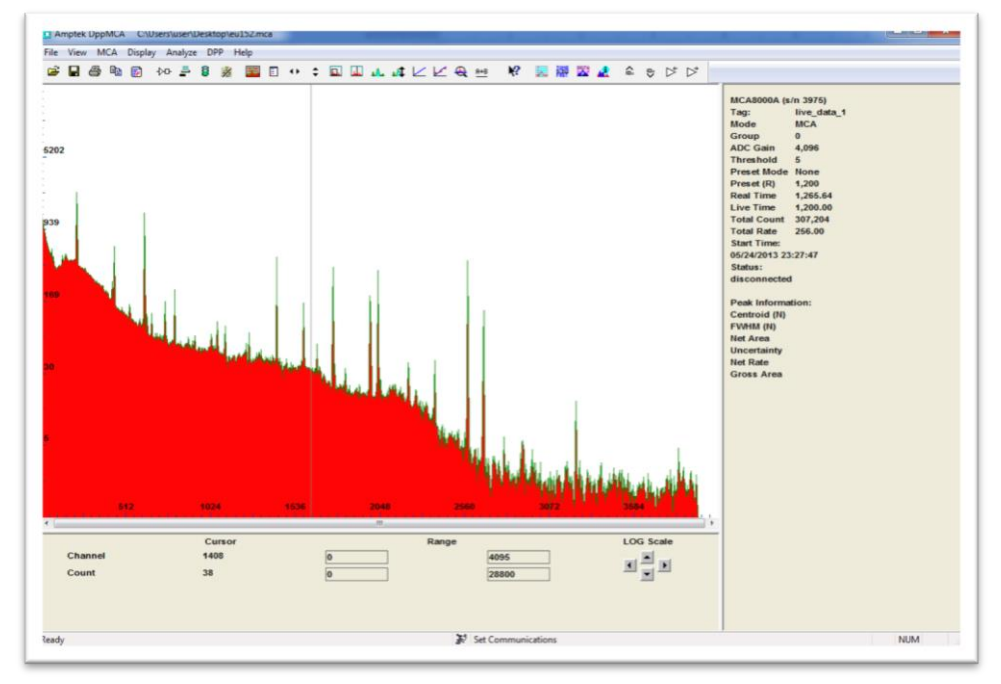

**Εικόνα 1** – Η βασική οθόνη του λογισμικού ανάλυσης DppMCA. Στο κεντρικό πλαίσιο απεικονίζεται ένα φάσμα ακτινοβολίας γ πηγής Εu-152, το οποίο έχει συλλεχθεί με κρύσταλλο γερμανίου

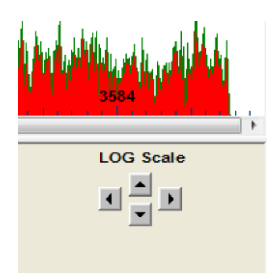

**Εικόνα 2** – Τμήμα του παραθύρου της εφαρμογής το οποίο απεικονίζει τα βελάκια για zoom in/out. Η ένδειξη LOG Scale υποδεικνύει ποια κλίμακα έχει υιοθετηθεί για τον κατακόρυφο άξονα του φάσματος

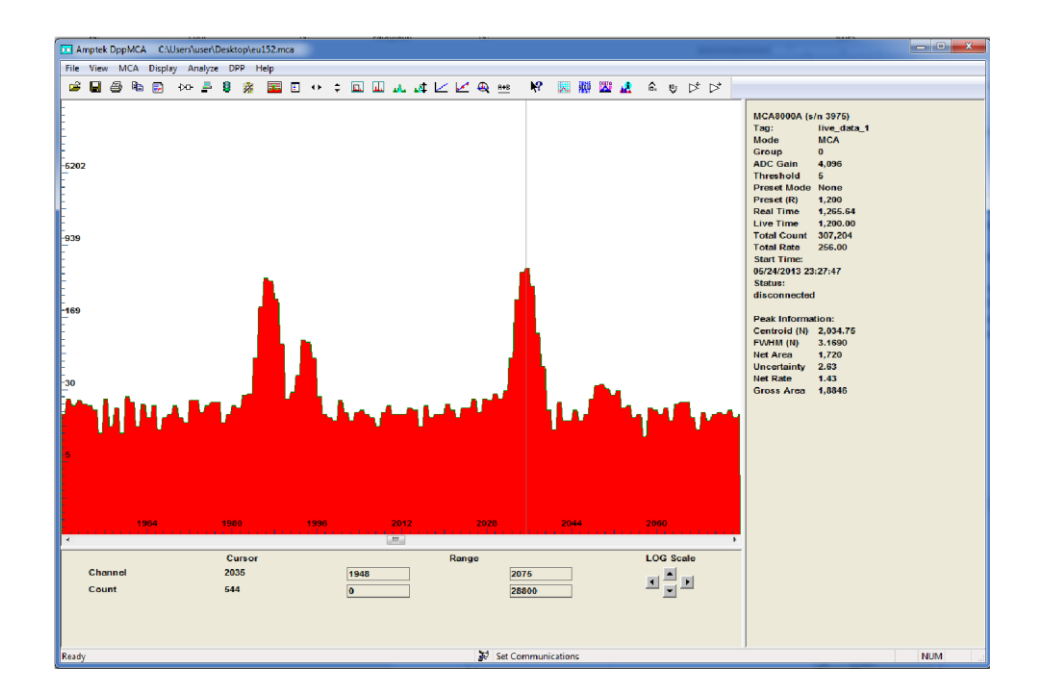

**Εικόνα 3** – Μεγεθυμένη εικόνα που απεικονίζει κάποιες κορυφές του φάσματος. Η λεπτή κατακόρυφη γραμμή έχει τοποθετηθεί στο κέντρο της φωτοκορυφής που θέλουμε να μετρήσουμε και αυτόματα βασικές πληροφορίες απεικονίζονται στη δεξιά στήλη, π.χ. κανάλι, ενέργεια φωτοκορυφής αν υπάρχει βαθμονόμηση κοκ. Στην Εικ. 4 φαίνεται η μέτρηση της συγκεκριμένης φωτοκορυφής.

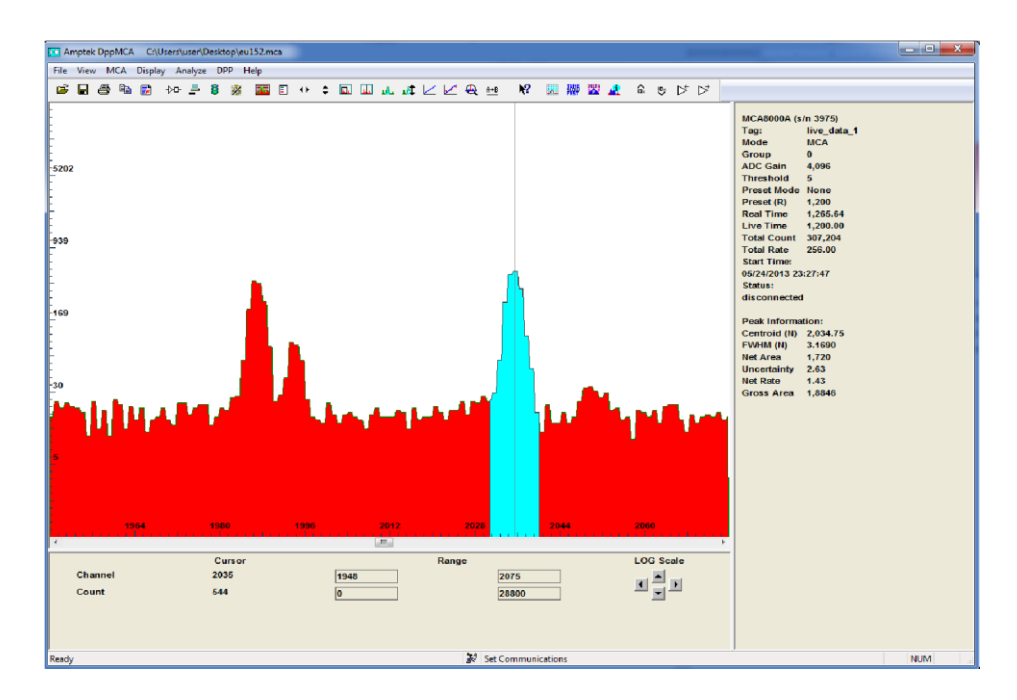

**Εικόνα 4** – Παρόμοια με την Εικ. 3, όπου όμως έχει επιλεχθεί η φωτοκορυφή προς μέτρηση. Τα κανάλια που έχουν επιλεχθεί εμφανίζονται με διαφορετικό χρώμα (γαλάζιο). Αυτόματα, έχουν υπολογισθεί όλα τα ζητούμενα στατιστικά (εμβαδό, FWHM κοκ)